User documentation and the USE of the USE of the Date: 2015-01-16

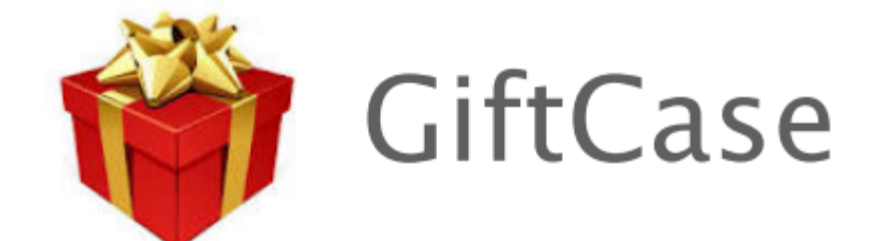

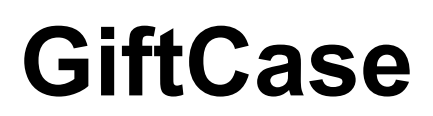

User documentation

Version 1.03

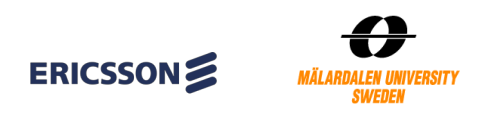

Page 1

## Revision History

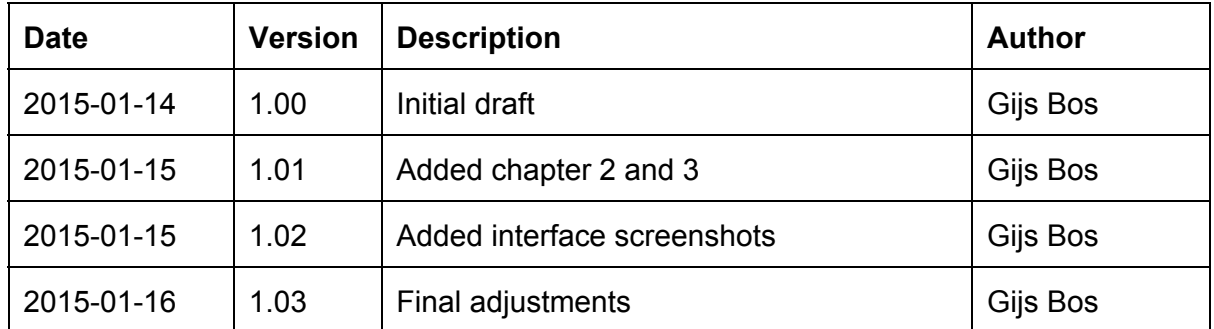

## Table of Contents

1 Introduction 2 Interfaces 2.1 Login 2.2 GiftCase welcome screen 2.3 GiftCase contacts 2.4 GiftCase events 2.5 GiftBox 2.6 Settings 3 Functionalities 3.1 Login 3.2 Logout 3.2 Invite facebook user to giftcase 3.3 Send gift 3.4 Open received gifts 3.5 Browse gift list 3.6 Filter gift list 3.7 Purchase gift 3.7 Product details 3.8 Notifications

User documentation and the User documentation and the User documentation and the USE of the USE of the USE of the USE of the USE of the USE of the USE of the USE of the USE of the USE of the USE of the USE of the USE of th

## 1 Introduction

This document will provide you with a brief but complete overview of how to use the GiftCase application. Every interface and functionality is described in detail and accompanied with a screenshot.

## 2 Interfaces

This part of the user documentation has a focus on explaining every screen presented in the application.

#### **2.1 Login**

When you first start the application, you will be presented with a screen containing a "Login button" (Figure 1) that redirects you to the Facebook login page (Figure 2). By logging in with you Facebook account, you allow the application to use your Facebook account data. To log in to Facebook, you have to enter your Facebook credentials (Figure 2).

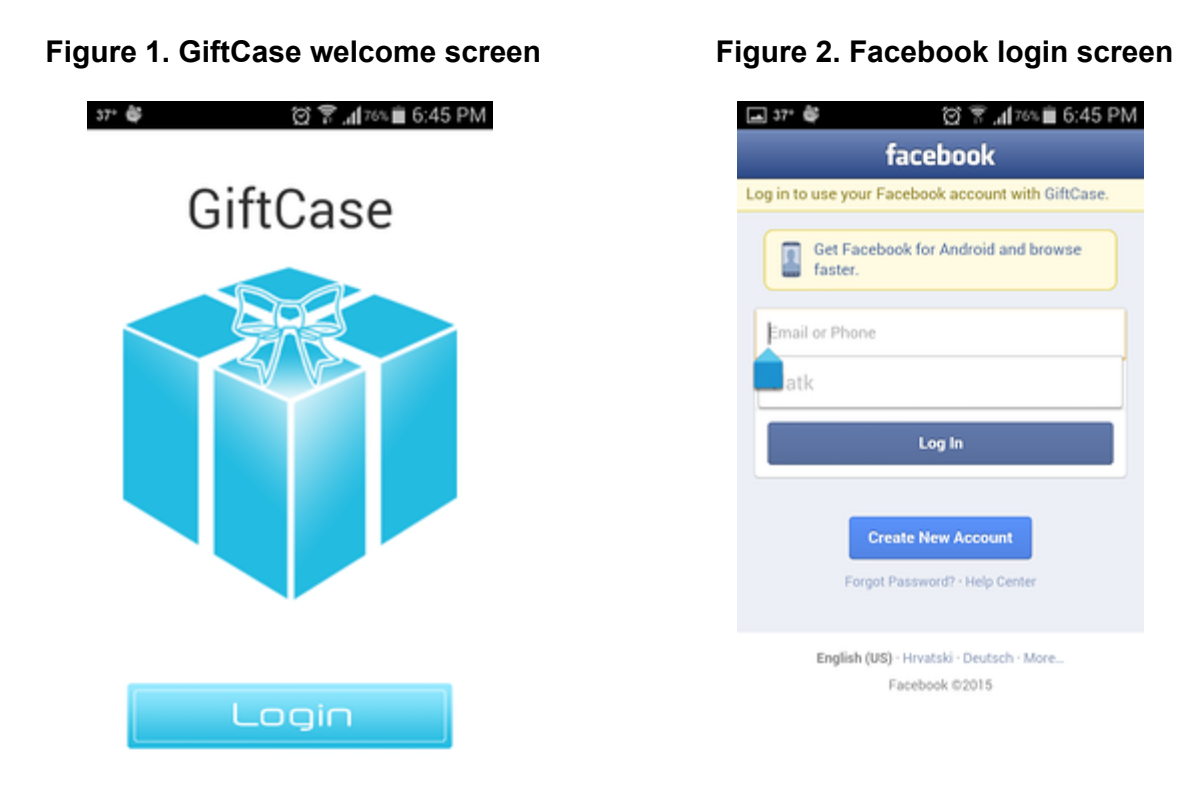

#### **2.2 GiftCase welcome screen**

The first screen you enter is the welcome screen (Figure 3). This page is currently showing a welcome message but might also be used to show several use full activities such as what friends also joined the GiftCase application. You can continue to navigate to the contacts page, events page, Giftbox page, or settings page.

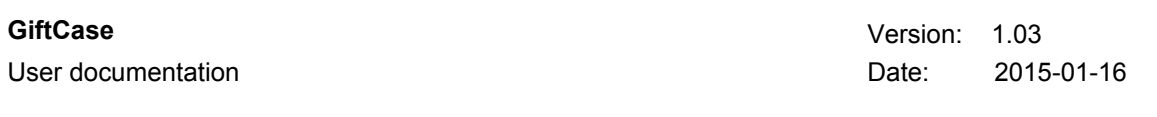

**Figure 3. GiftCase welcome screen Figure 4. Contact list**

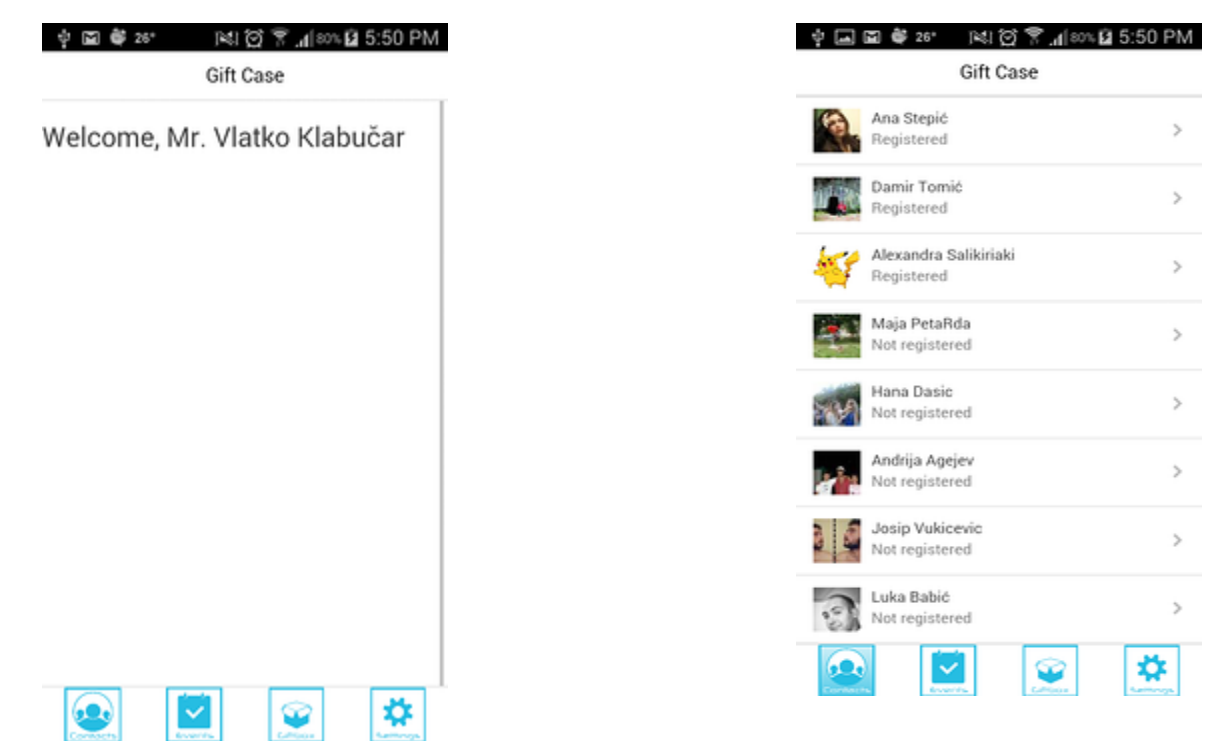

#### **2.3 GiftCase contacts**

In the contact list, you can see an overview of your Facebook contacts and whether they are registered to the GiftCase application (Figure 4).

#### **2.4 GiftCase events**

The GiftCase event page will show the upcoming events for sending a gift to one of your contacts. Events include graduation, anniversaries, and weddings (Figure 5).

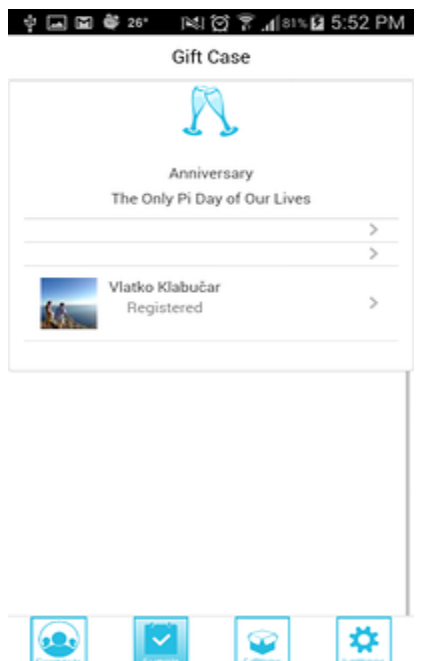

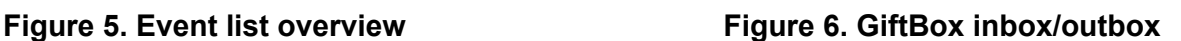

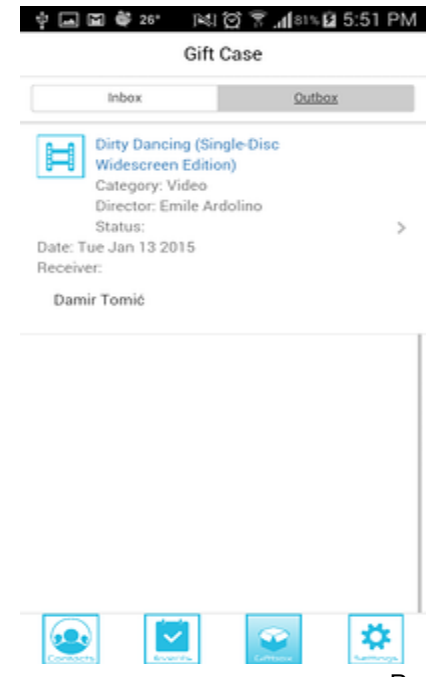

User documentation and the control of the control of the control of the Date: 2015-01-16

#### **2.5 GiftBox**

The Giftbox contains all the received and send gifts (Figure 6). To see the received gifts press the inbox tab as shown in Figure 6. You can click on the gift to see its details. To see the gifts that have been send by you, select the outbox tab. You can select the listed gifts to see the details.

#### **2.6 Settings**

When you select the settings option, you can adjust the application settings such as font size, ordering of the gift list, and a minimum and maximum price of the gifts (Figure 7). You can also logout from the application by selecting the "Logout" button.

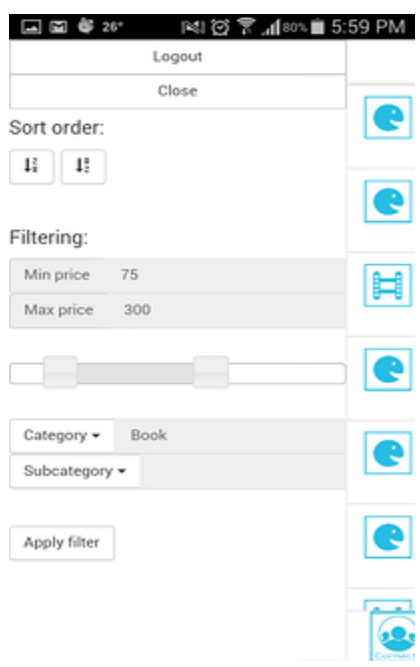

**Figure 7. Settings screen**

## 3 Functionalities

The GiftCase presents several functions that will be described in this chapter accompanied with screenshots of the application.

#### **3.1 Login**

To login to the application, start the application and select the "Login button". This will redirect you to the Facebook login screen (Figure 8). Enter your credentials and when the authorization is successful you are logged in and can start using the GiftCase application.

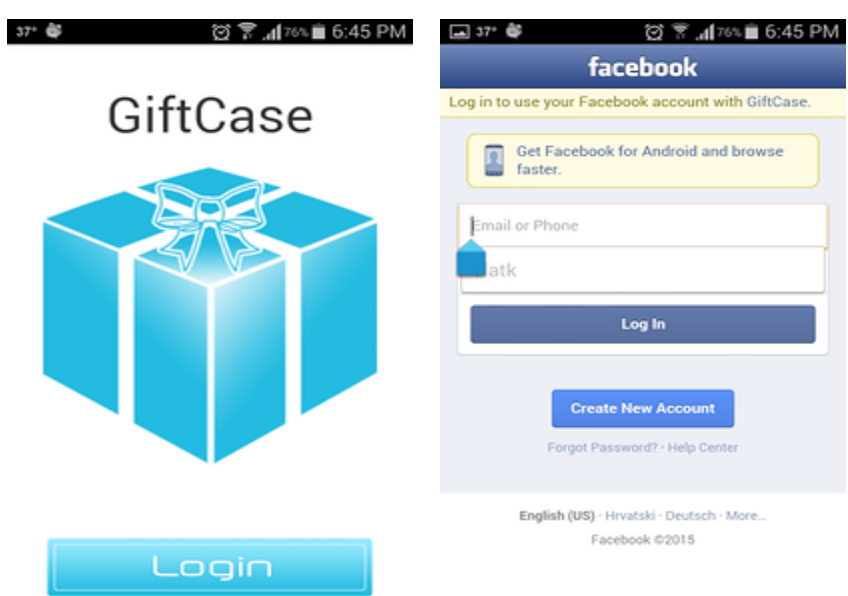

**Figure 8. Welcome screen and Facebook login**

### **3.2 Logout**

Select the settings button, and in the top of the presented menu you will find a button called logout (Figure 9).

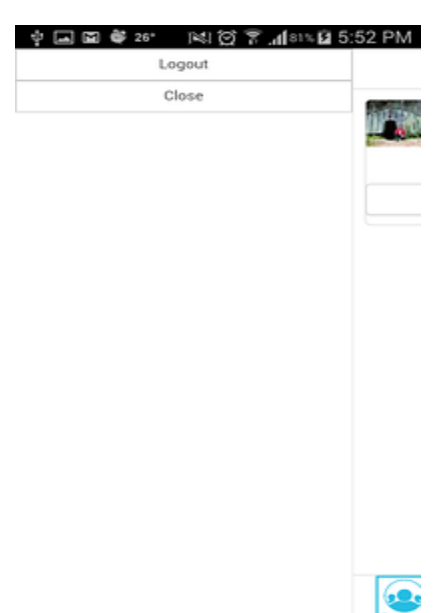

#### **Figure 9. Logout functionality**

User documentation and the control of the control of the control of the Date: 2015-01-16

#### **3.2 Invite facebook user to giftcase**

Select the contacts button and browse to the Facebook friend you would like to invite to use the application. You can see whether a contact is all ready registered with the application. Select the "Send invitation" button to invite the user (Figure 10).

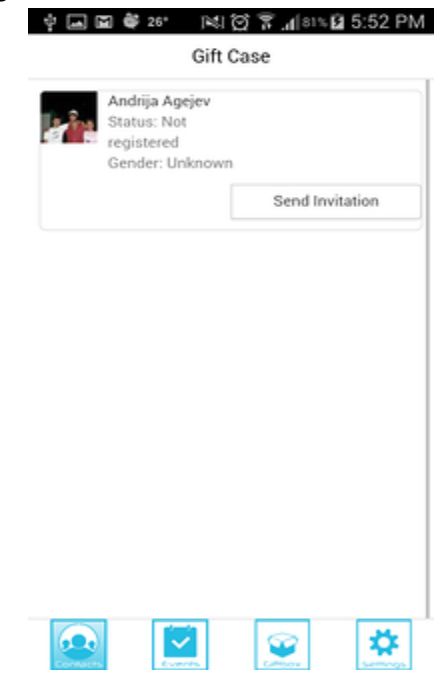

## **Figure 10. Invite new user to GiftCase**

#### **3.3 Send gift**

To send a gift to a registered GiftCase user, you can browse your contacts list and select a GiftCase user. You will be presented with the option "send gift" (Figure 11) which will redirect you to an overview of gifts to send.

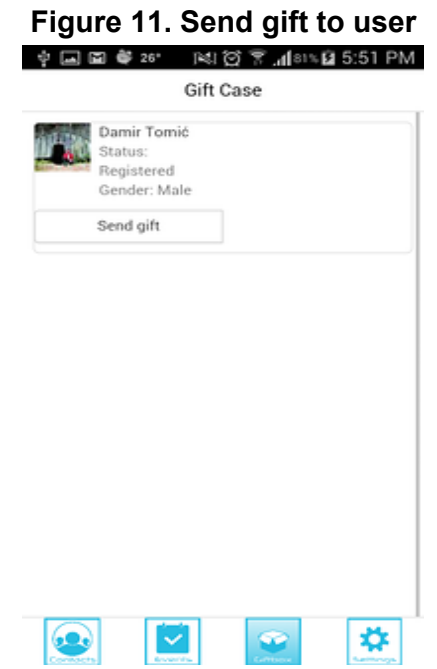

**GiftCase** Version: 1.03

User documentation and the USE of the USE of the USE of the USE of the USE of the USE of the USE of the USE of the USE of the USE of the USE of the USE of the USE of the USE of the USE of the USE of the USE of the USE of t

#### **3.4 Open received gifts**

When you received a new gift, you can open this gift by going to your GiftBox, and then selecting the inbox tab. Then press the new gift to see its details and obtain its content (Figure 12).

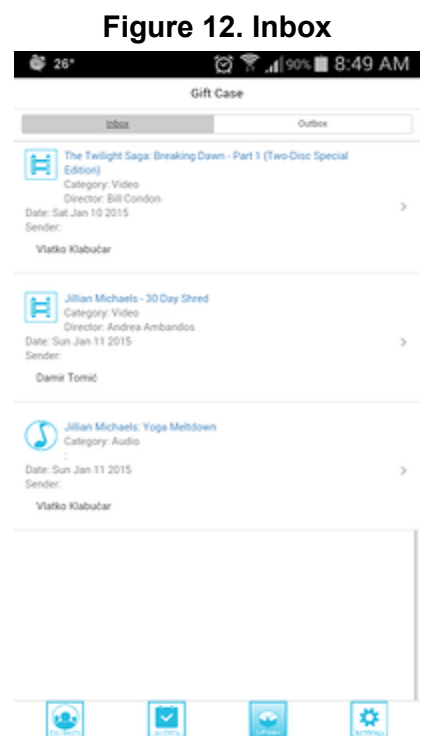

#### **3.5 Browse gift list**

When you select a contact from the contact list, you press the "send gift" button which will redirect you to the gift list (Figure 13).

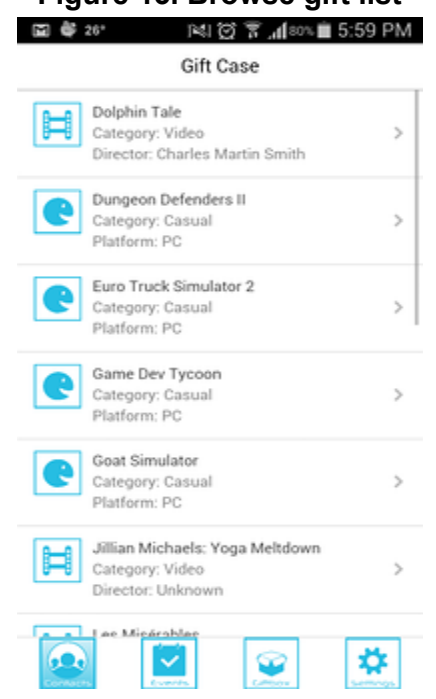

# **Figure 13. Browse gift list**

#### **3.6 Filter gift list**

Go to the settings option, and select apply a minimum or maximum amount that you want to spend on the gift. You can also select a category or subcategory when searching gifts. Press the "apply filter button" to confirm your filter settings.

#### **3.7 Purchase gift**

Go to the contacts button, select a GiftCase user and select the "send gift" button. You will be presented with a list of gifts, of which you can apply filters (3.6) and find an appropriate gift for users. Once the desired gift has been found, you can select "purchase gift" and you will be presented with a screen that requires you to enter your payment method, credit card number, Year, Month, and validation code. Then finally you have to press the "enter" button and the purchase will be completed (Figure 14).

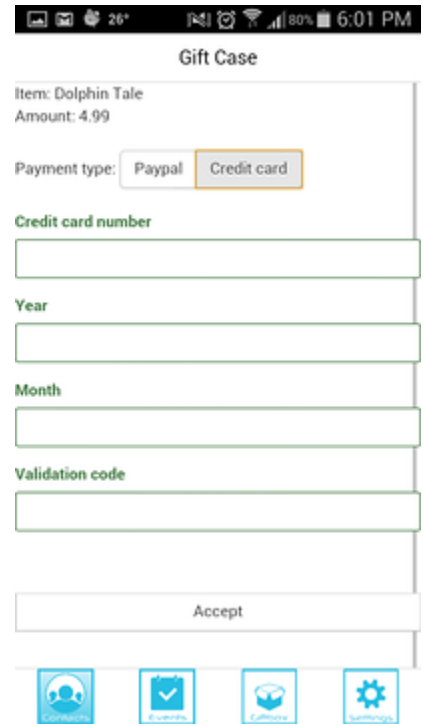

## **Figure 14. Purchase gift**

**GiftCase** Version: 1.03

User documentation and the USE of the USE of the USE of the USE of the USE of the USE of the USE of the USE of the USE of the USE of the USE of the USE of the USE of the USE of the USE of the USE of the USE of the USE of t

#### **3.7 Product details**

Select contacts, select a GiftCase user and click "send gift button". Then browse to the desired product and click on it to see its details (Figure 15).

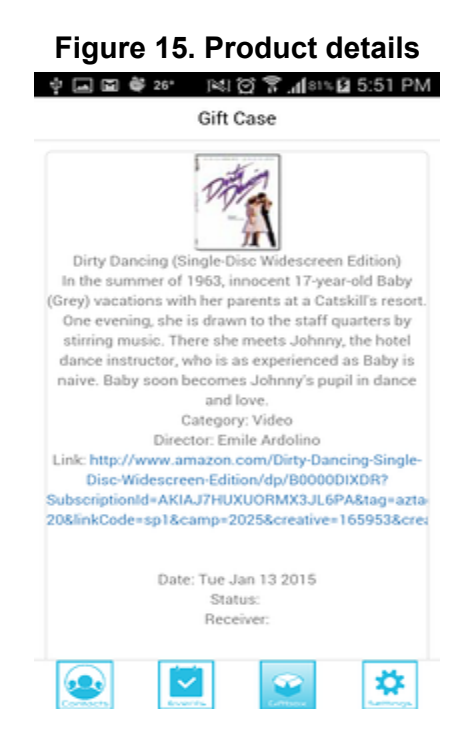

#### **3.8 Notifications**

When you receive a notification, you can see this in the notifications overview of your mobile device (Figure 16).

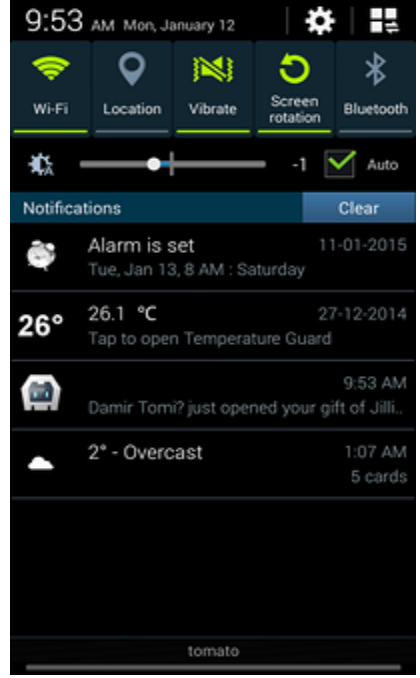

#### **Figure 16. Notifications overview**